# Handleiding MedGemak app

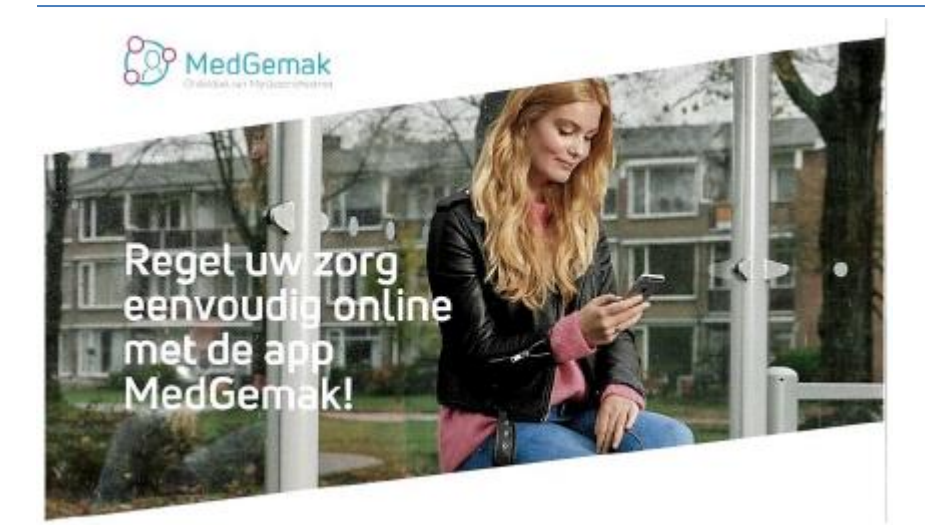

## Hoe logt u in?

#### Stap<sub>1</sub>

Download MedGemak gratis in de App-Store of Google Play-Store

Coogle play App Store

#### Stap<sub>2</sub>

Aanmelden MijnGezondheid.net

 Heeft u al een MijnGezondheid.net account? Ga verder naar stap 3. Om gebruik te kunnen maken van MedGemak heeft u een MijnGezondheid.net account nodig. Heeft u nog geen account? Bezoek [www.mijngezondheid.net](http://www.mijngezondheid.net/) en log in met uw DigiD.

#### Stap<sub>3</sub>

Koppelen MijnGezondheid.net account

 Koppel MedGemak eenmalig aan uw MijnGezondheid.net account. Volg hiervoor volgende Stappen: 1. Log in op MijnGezondheid.net

- 2. Klik bovenin op registreer MedGemak.
- 3. Op uw scherm verschijnt nu uw activatiecode en geboortedatum.

### Stap 4

Registreer uw smartphone

 Volg de getoonde stappen: klik op toestel registreren, klik op gebruikersstatistieken verzenden en accepteer de voorwaarden en voer hier uw activatiecode en geboortedatum in.

### Stap 5

#### Pincode aanmaken

 U kunt nu uw eigen pincode aanmaken waarmee u na het registreren kunt inloggen in de app MedGemak. Na de eerste keer invoeren krijgt u de vraag om de code nog eens te bevestigen. Let op! Simpele en logische pincodes zoals bijvoorbeeld 12345 zijn niet toegestaan. U bent nu klaar om van start te gaan met MedGemak.